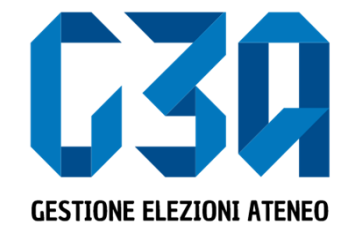

### Elezioni del 12 e 13 dicembre 2023

### Gestione delle liste

Gruppo GEA - Cineca

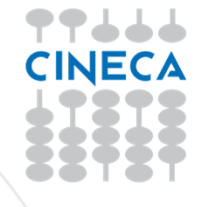

- La presentazione di una lista <sup>è</sup> una fase cruciale del processo di elezione
- Il presentatore dovrà creare la lista, associarla agli organi/collegi desiderati, invitare candidati alla lista <sup>e</sup> solo dopo aver ricevuto l'accettazione della candidatura da parte di quest'ultimi, può presentare ufficialmente la lista in modo tale che rientri nel processo di sottoscrizione.

Le fasi principali del processo di creazione lista sono le seguenti

- •Login al sistema
- •**•** Selezione del pulsante **Candidature**
- •Creazione della lista
- $\bullet$ Selezione dell'organo/collegio
- $\bullet$ Ricerca <sup>e</sup> invito del candidato/i
- Presentazione lista

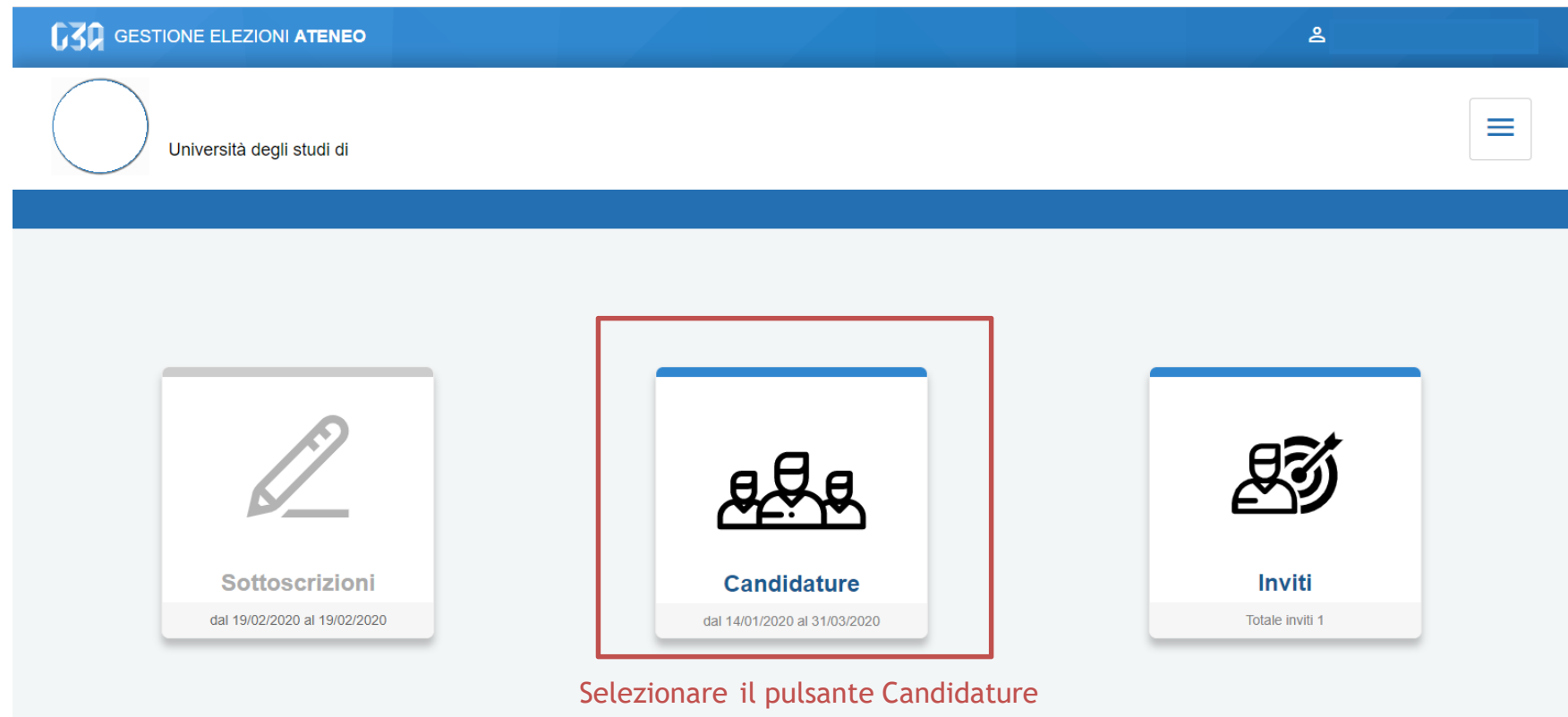

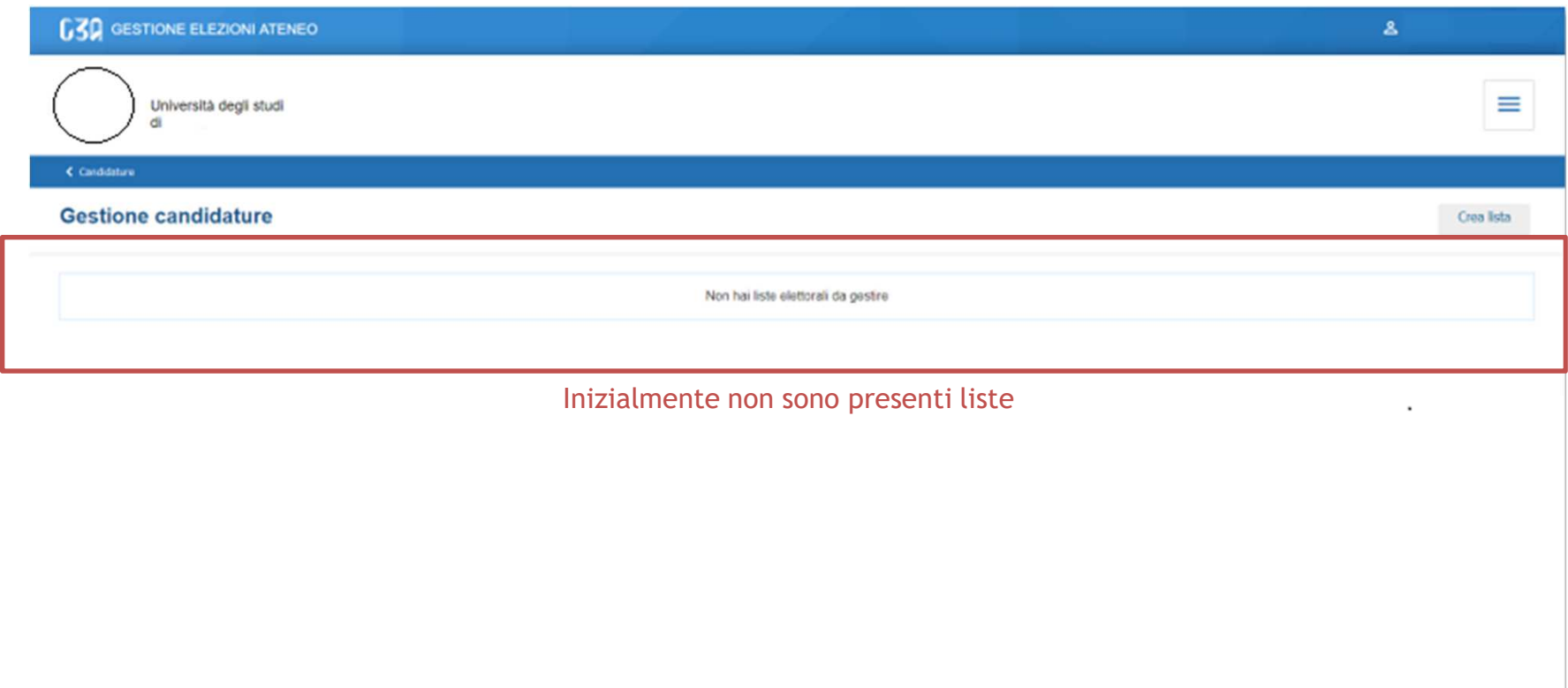

< Condidature

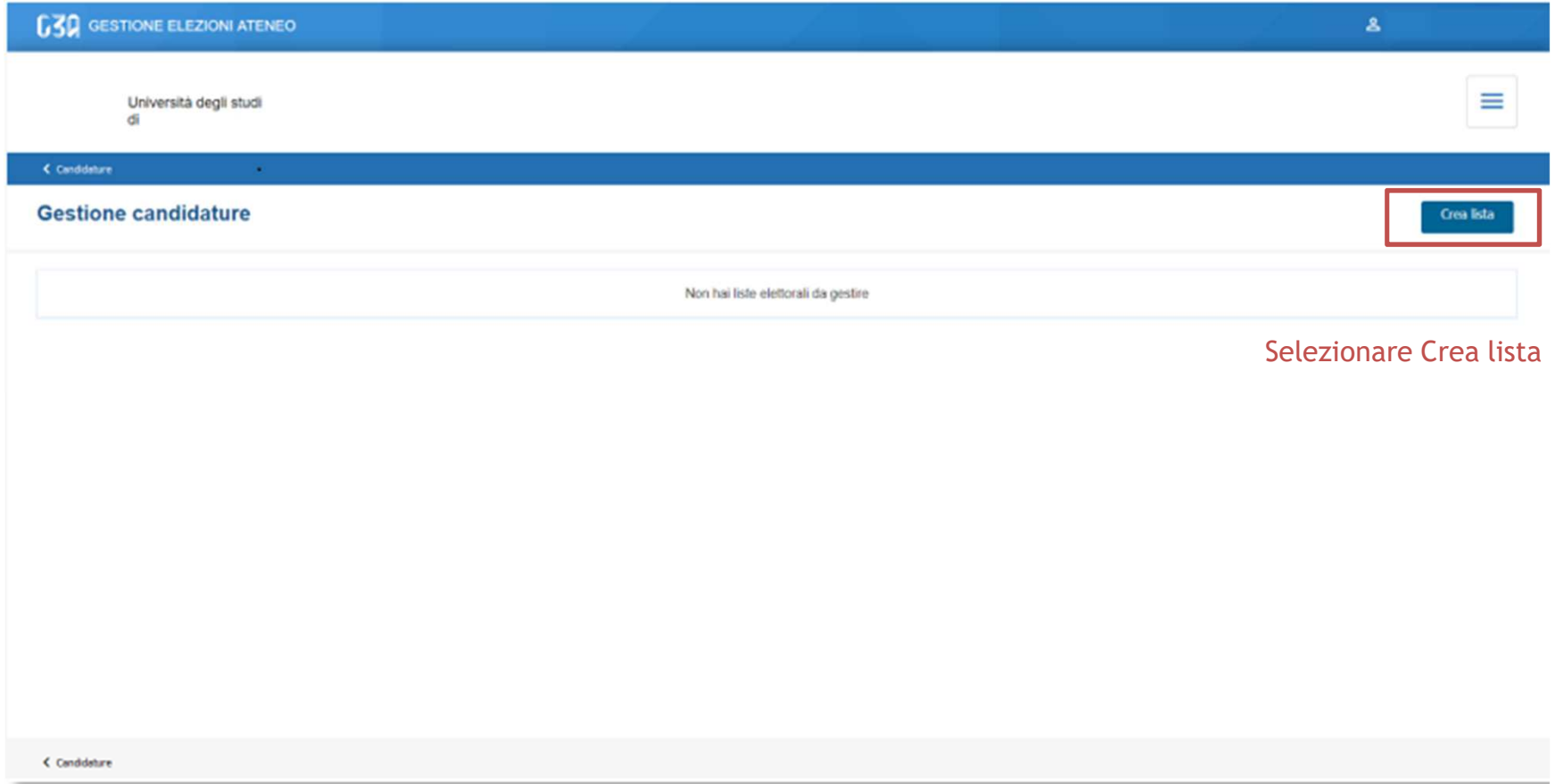

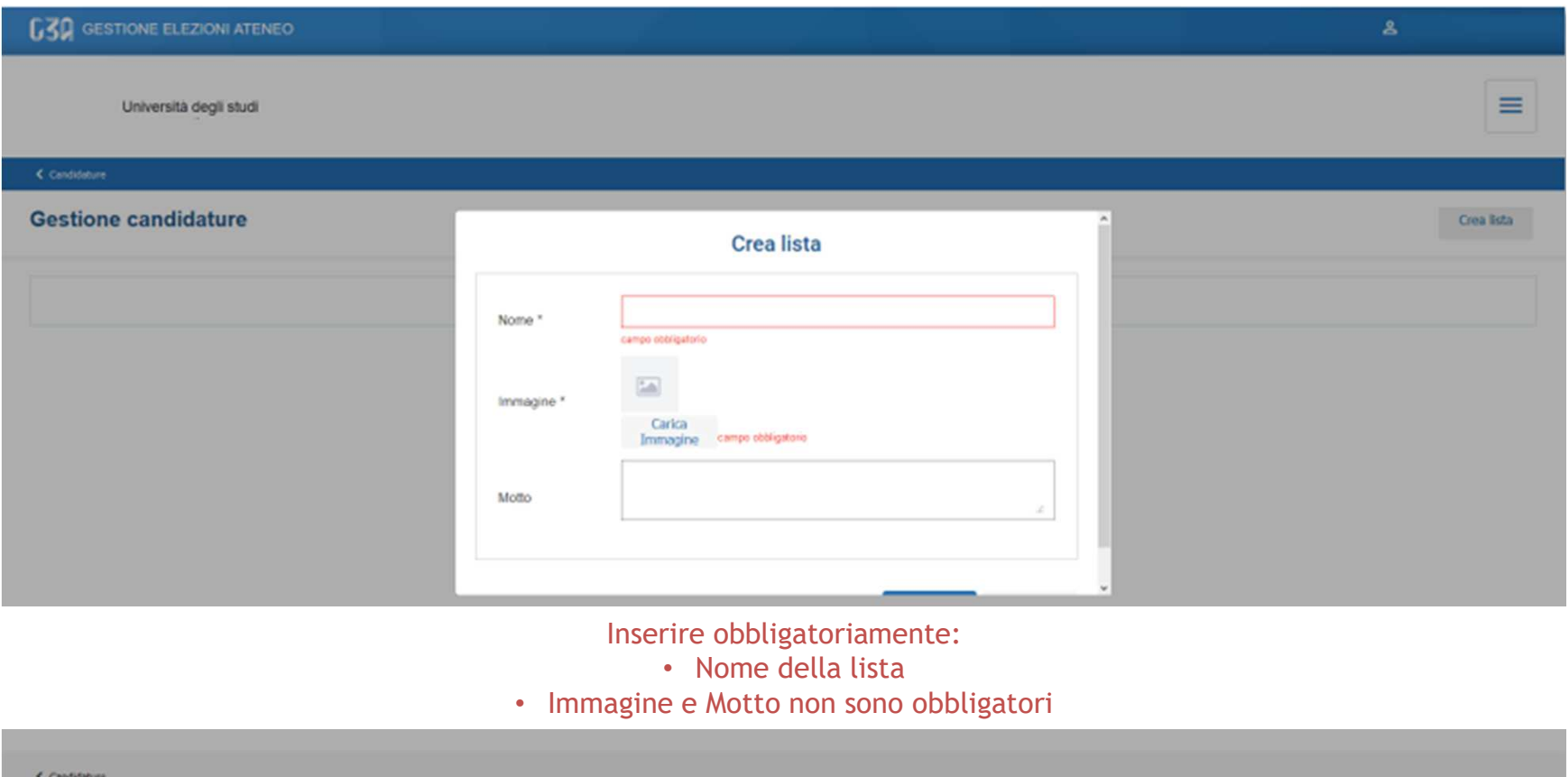

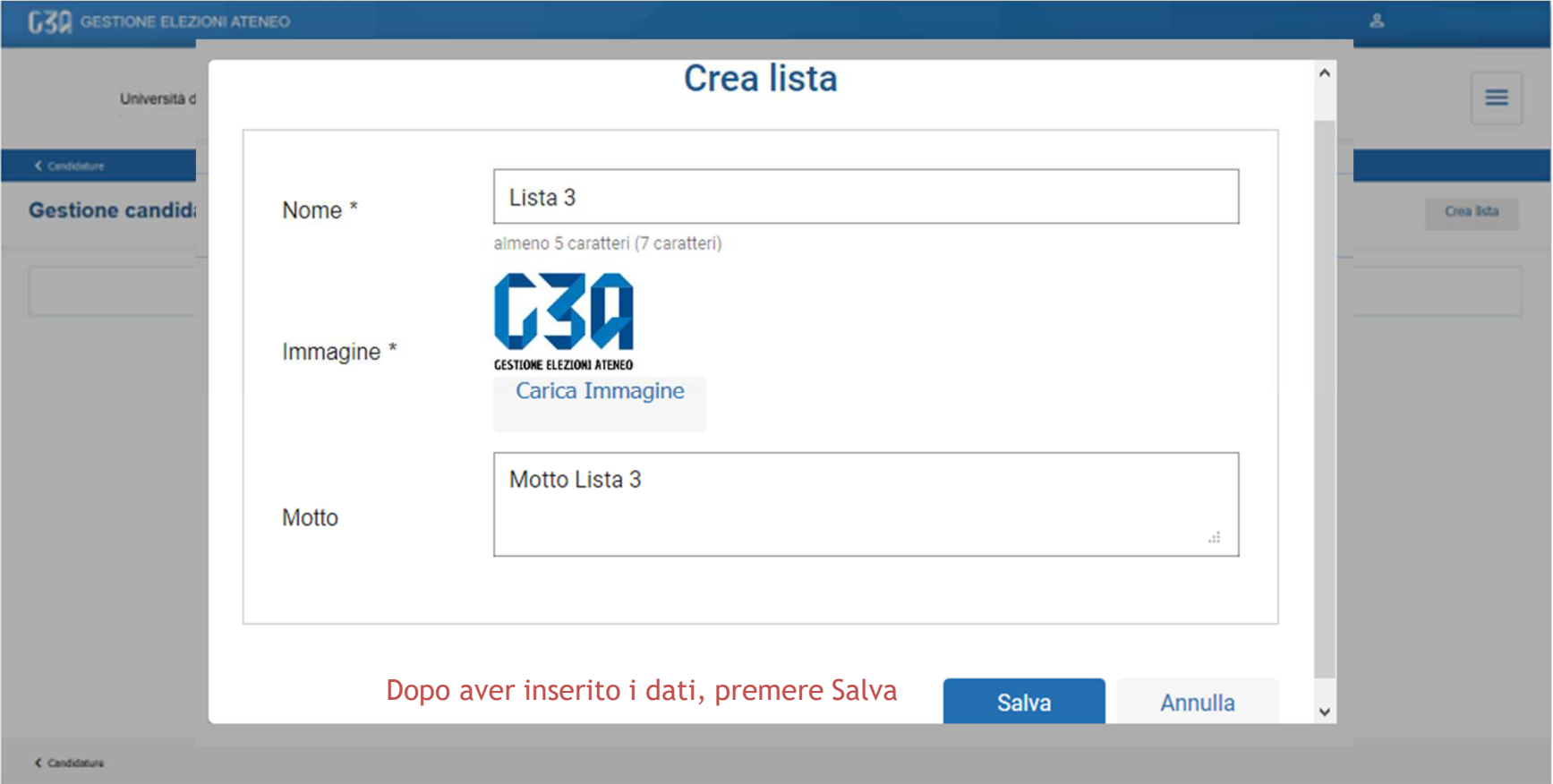

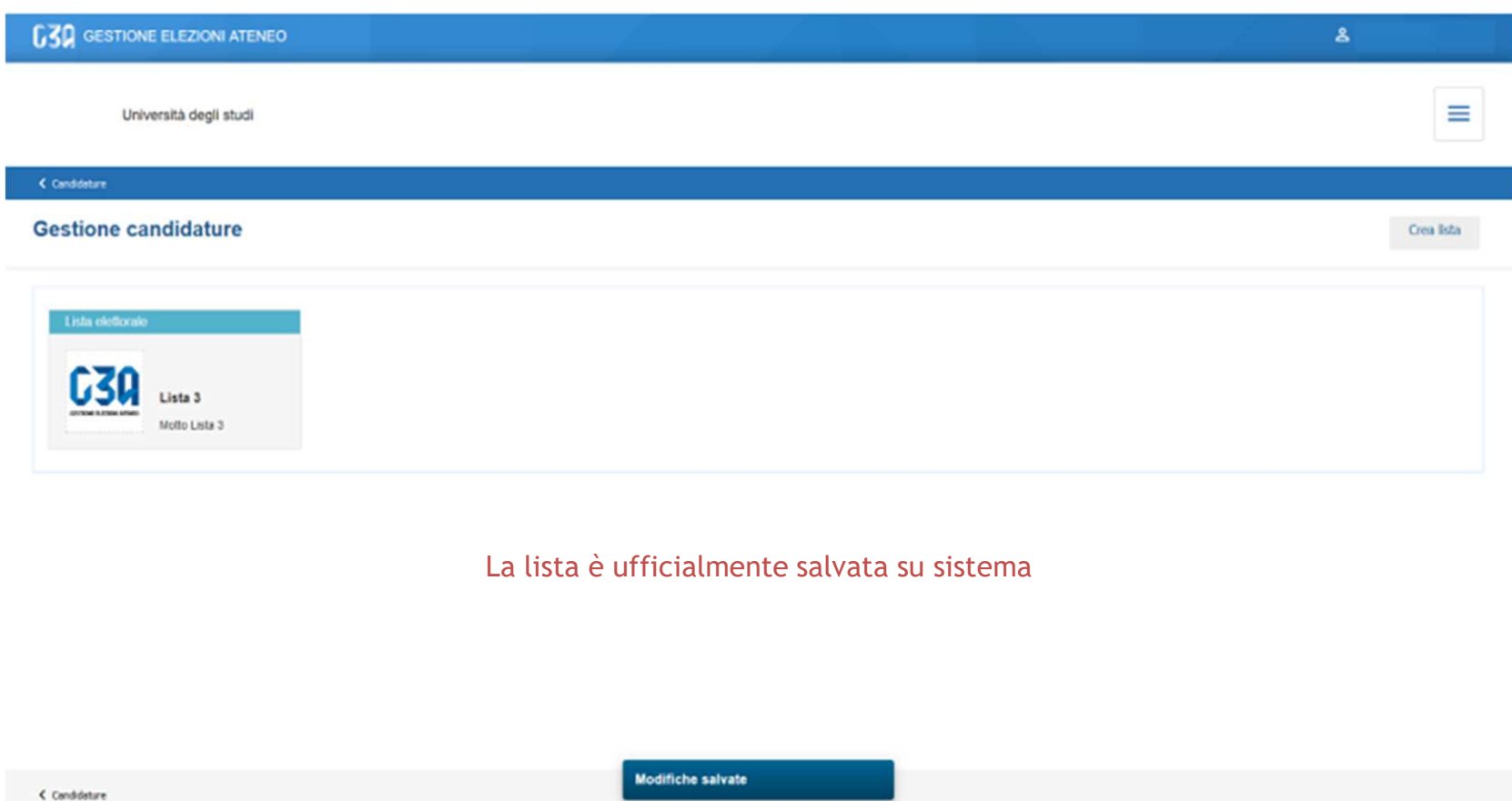

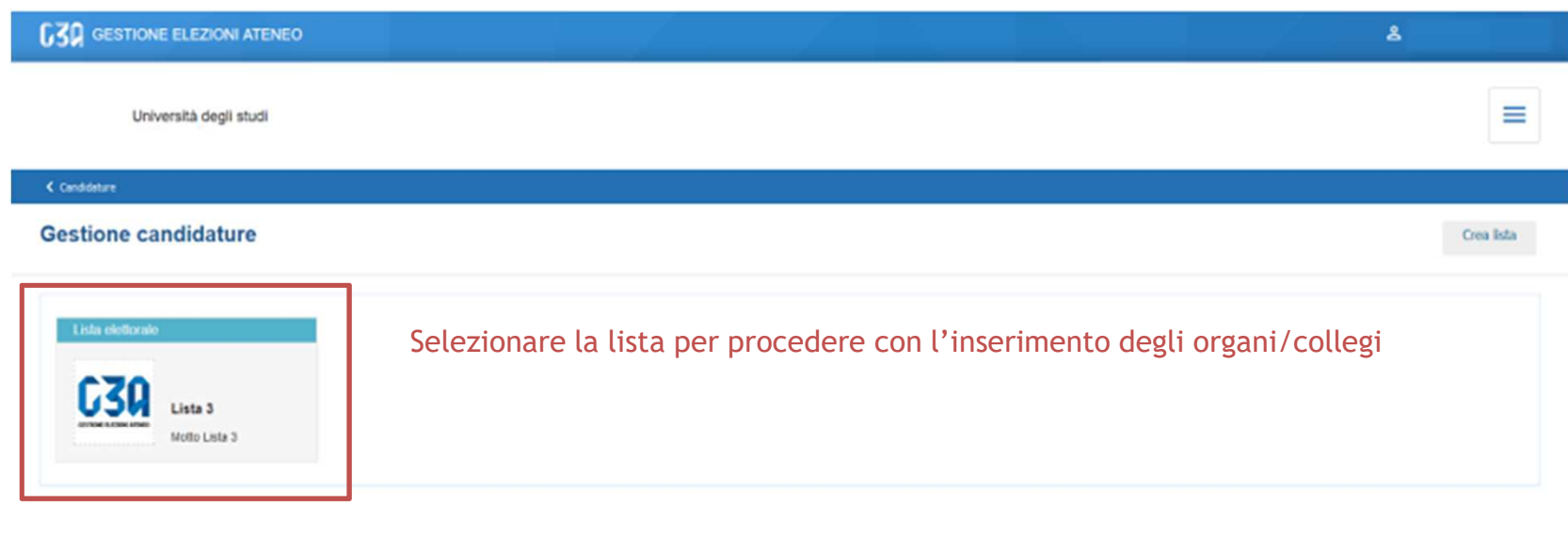

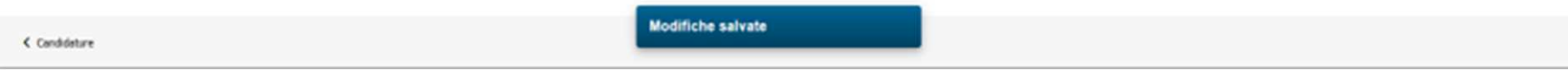

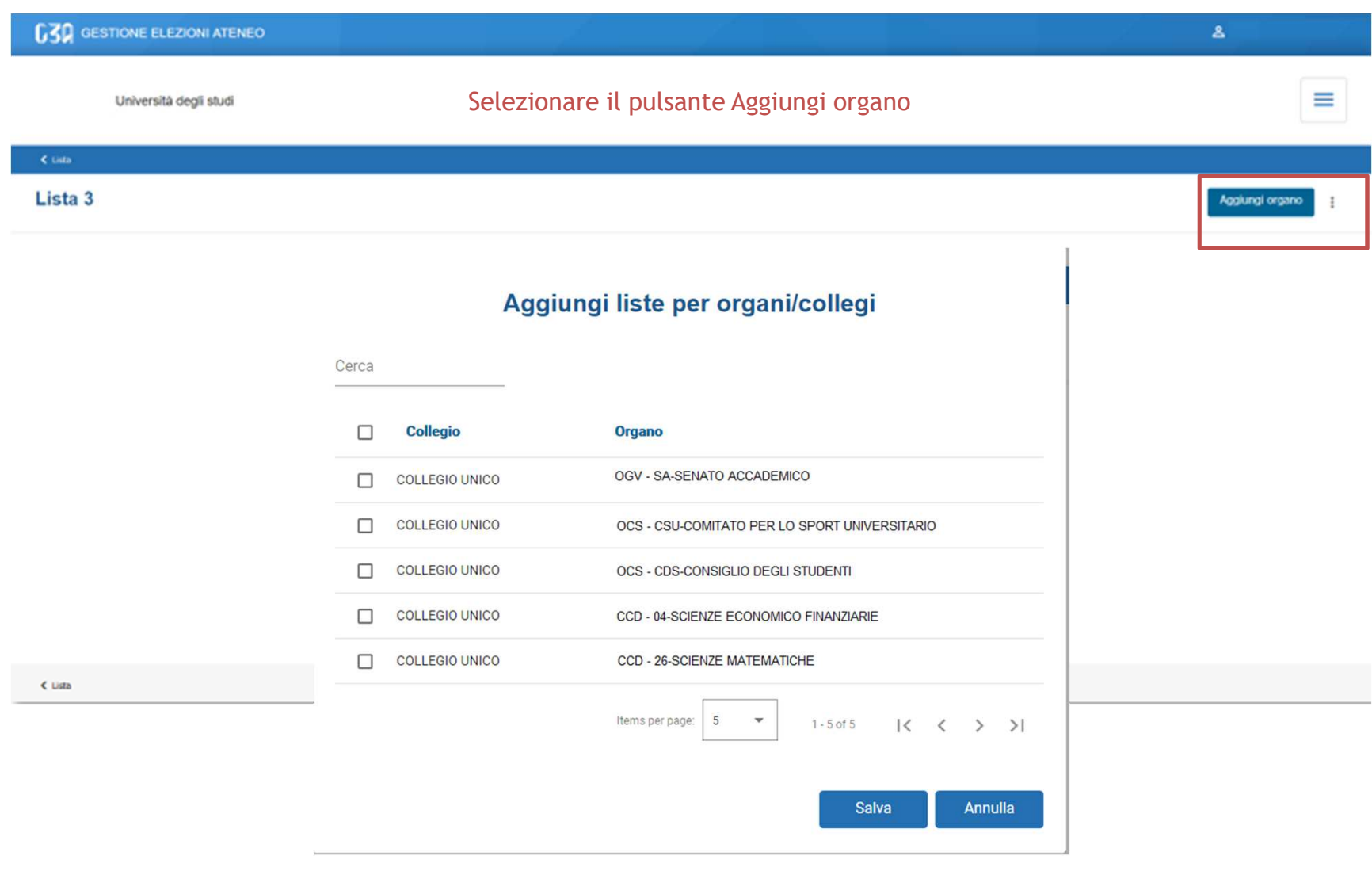

Selezionare gli organi/collegi per cui presentare la lista

#### Aggiungi liste per organi/collegi

Cerca

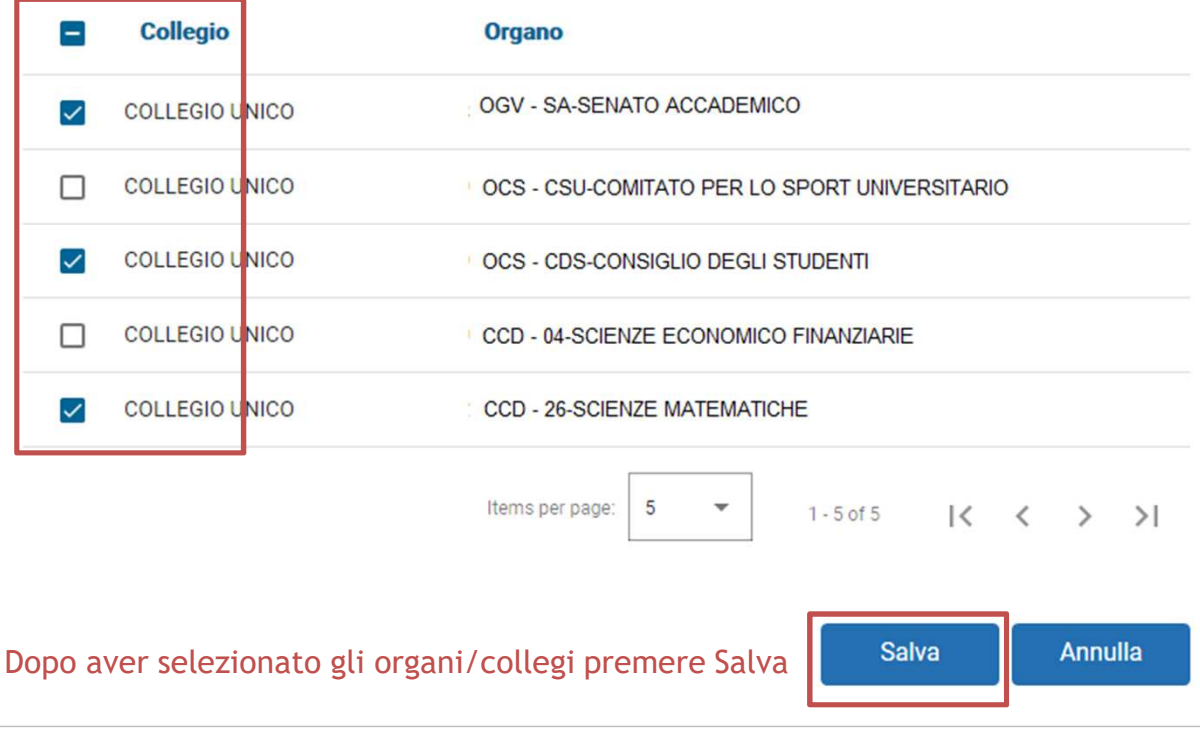

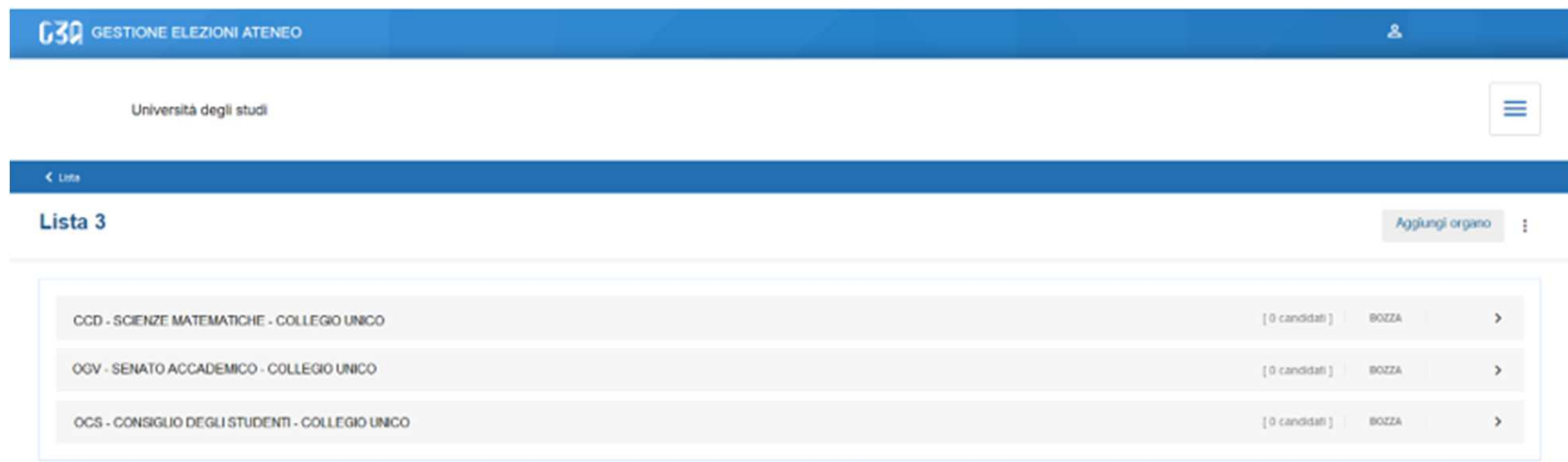

#### Riepilogo organi/collegi per cui la lista 3 sarà presentata

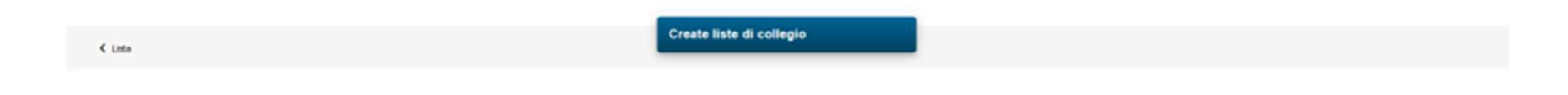

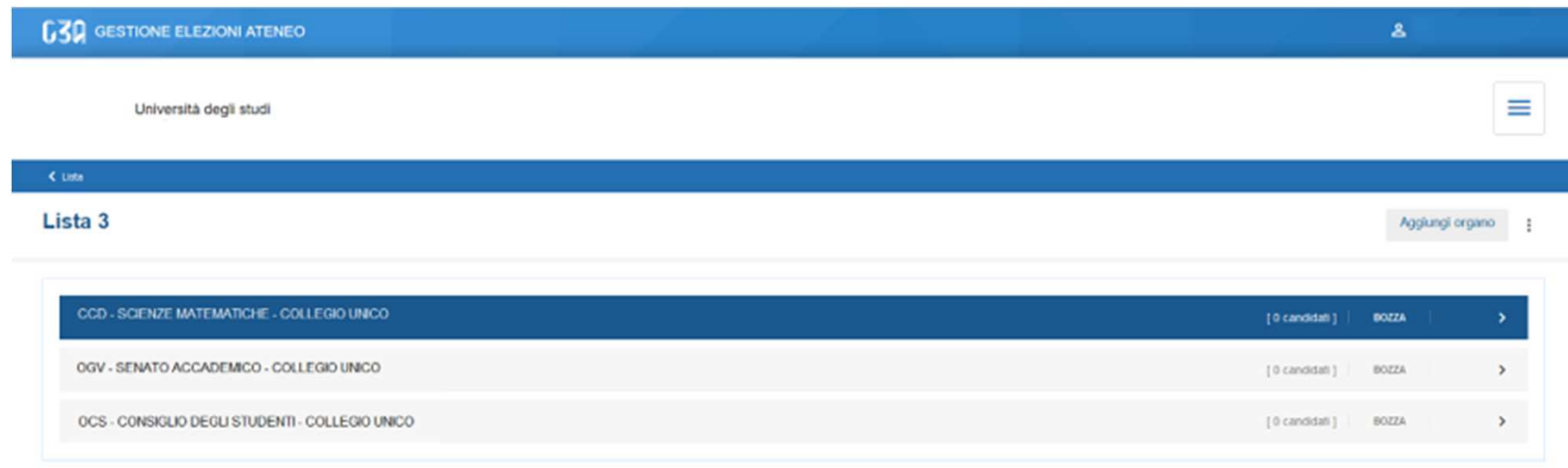

Per ogni organo/collegio, ora occorre inserire gli eventuali candidati.Selezionare l'organo

 $4$  Lists

#### Situazione iniziale della lista per l'organo selezionato

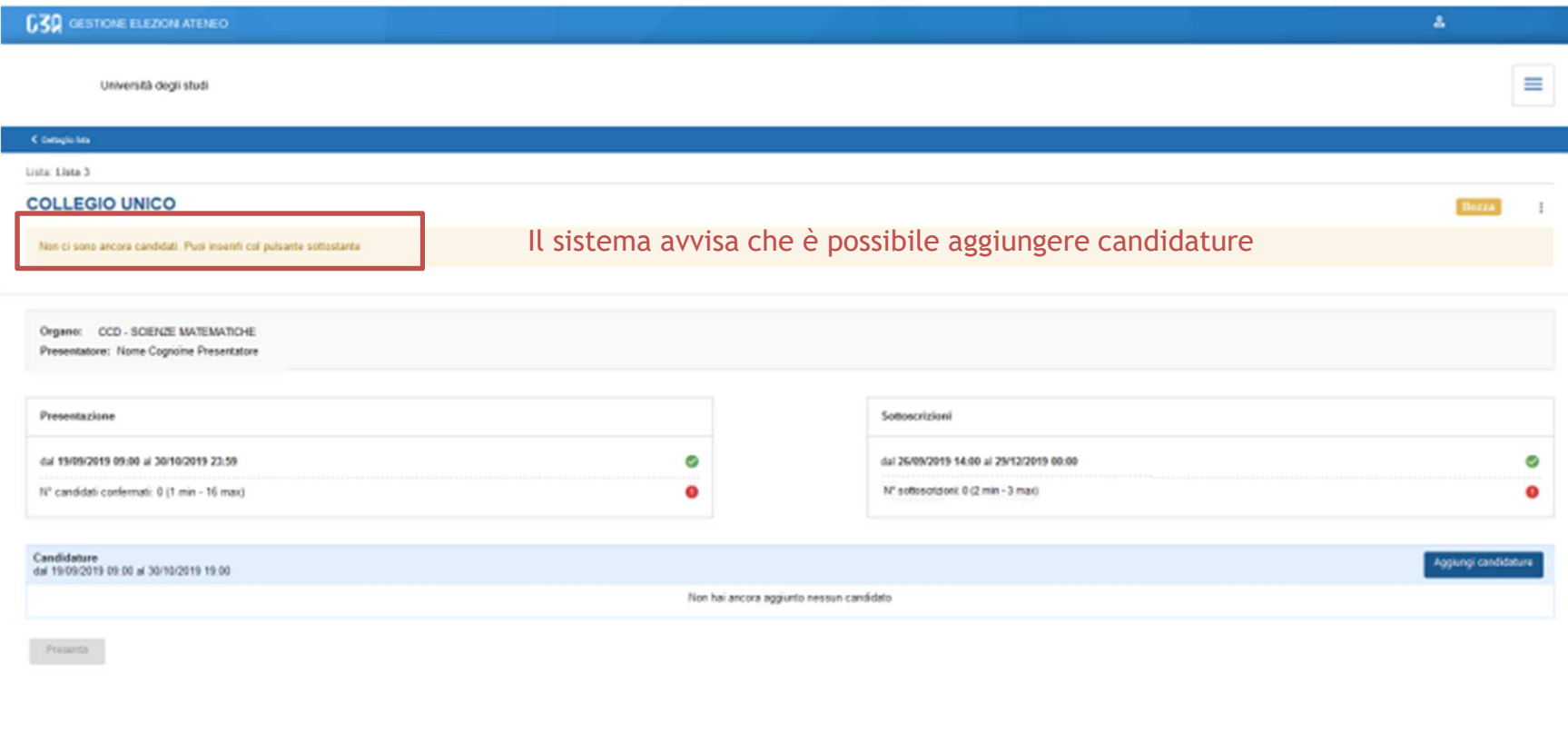

C Detaglo Ma

#### Situazione iniziale della lista per l'organo selezionato

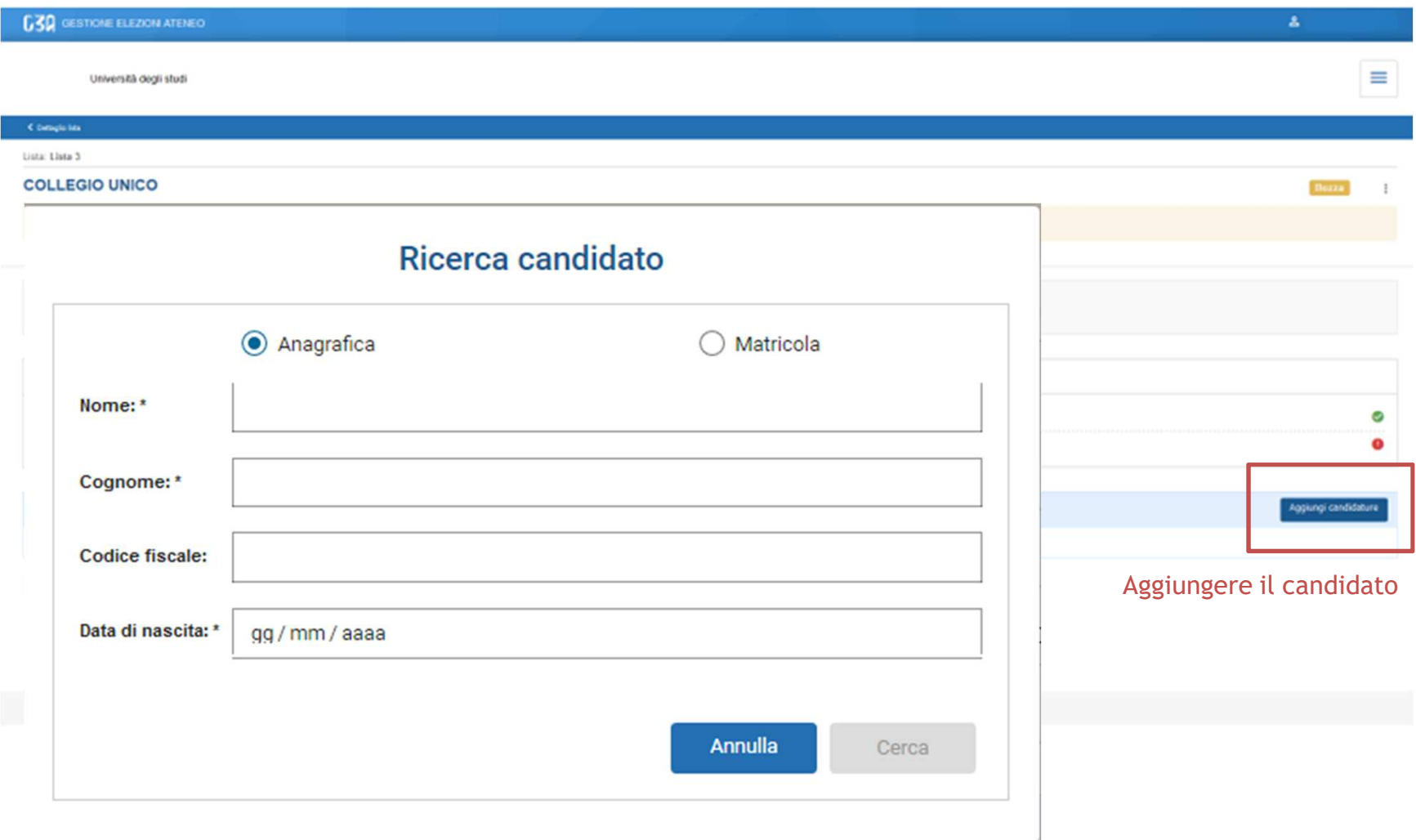

Ci sono due modalità di ricerca del candidato:

- 1. Per nome, cognome e data di nascita
- 2. Per matricola e data di nascita

Il presentatore di lista è tenuto a conoscere tali informazioni per poter procedere con la ricerca del candidato

### Modalità ricerca per nome, cognome e data di nascita

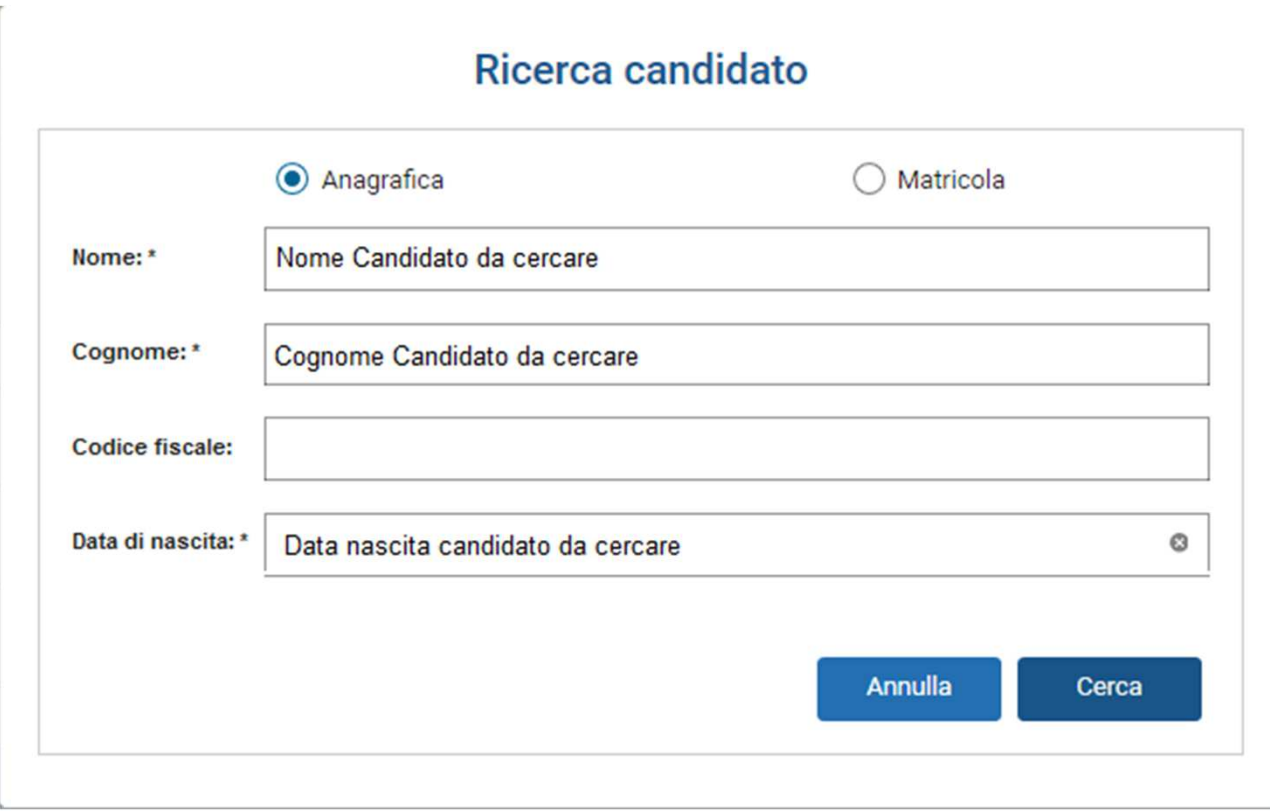

Una volta inseriti i campi obbligatori, nome, cognome e data di nascita, premere Cerca

### Modalità matricola e data di nascita

#### Ricerca candidato

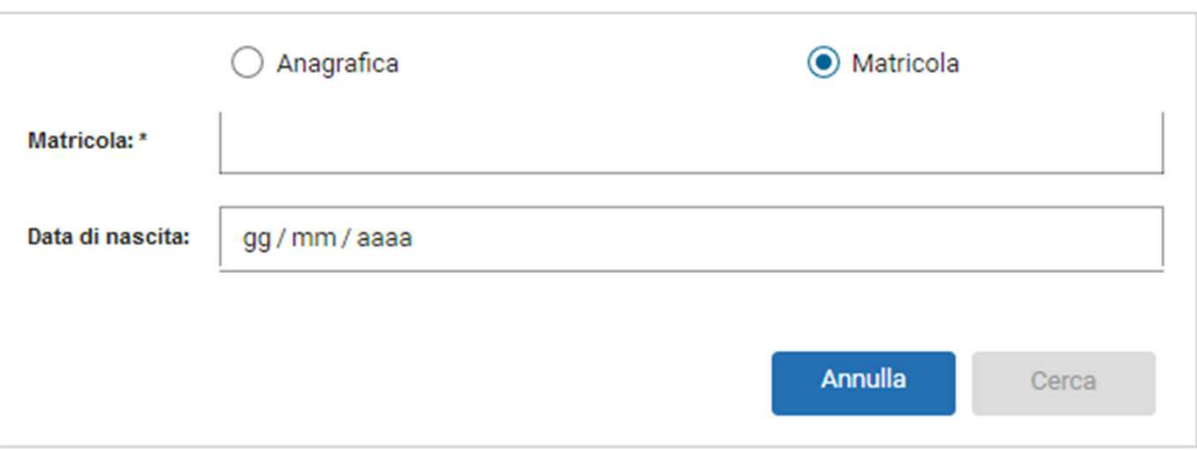

Una volta inseriti i campi obbligatori, matricola e data di nascita, premere Cerca

### Modalità ricerca per nome, cognome e data di nascita

#### Ricerca candidato

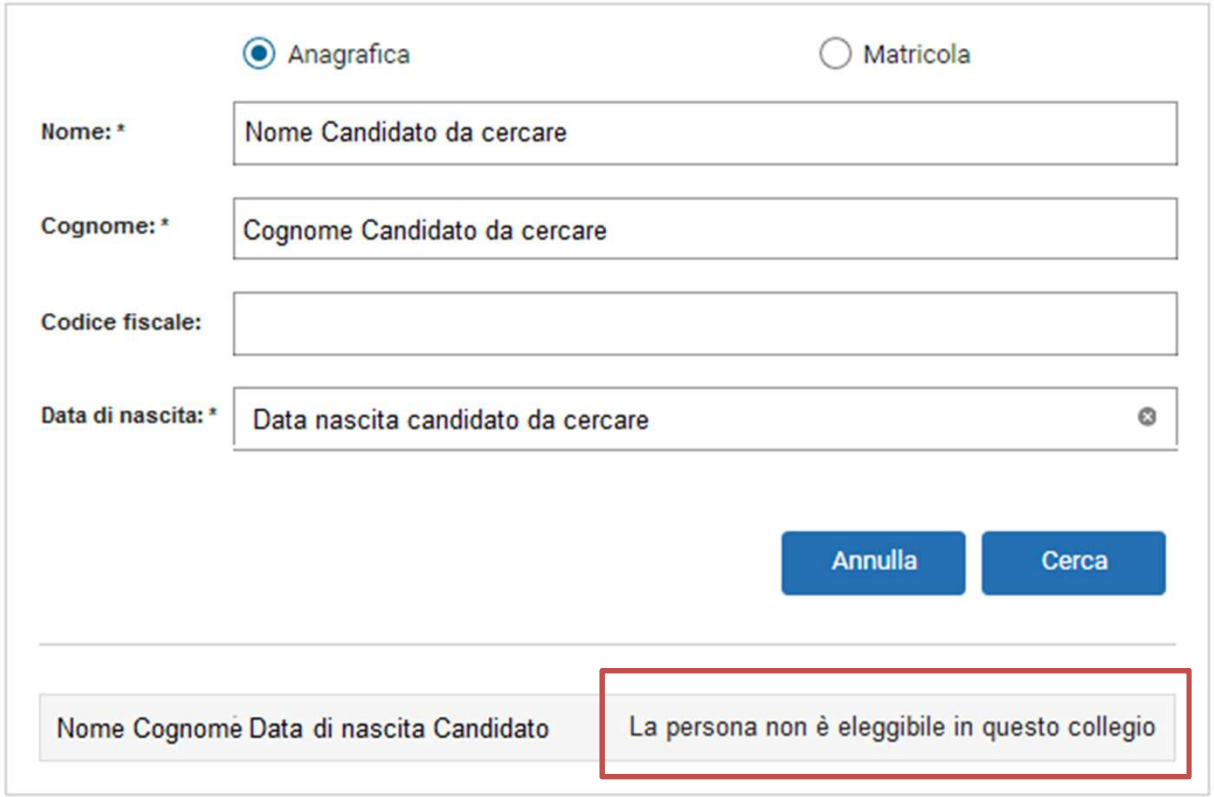

Il candidato cercato, per le regole impostate sull'evento, potrebbe non essere eleggibile.In tal caso il sistema avvisa il presentatore che dovrà procedere con la ricerca di un altro candidato

### Modalità ricerca per nome, cognome e data di nascita

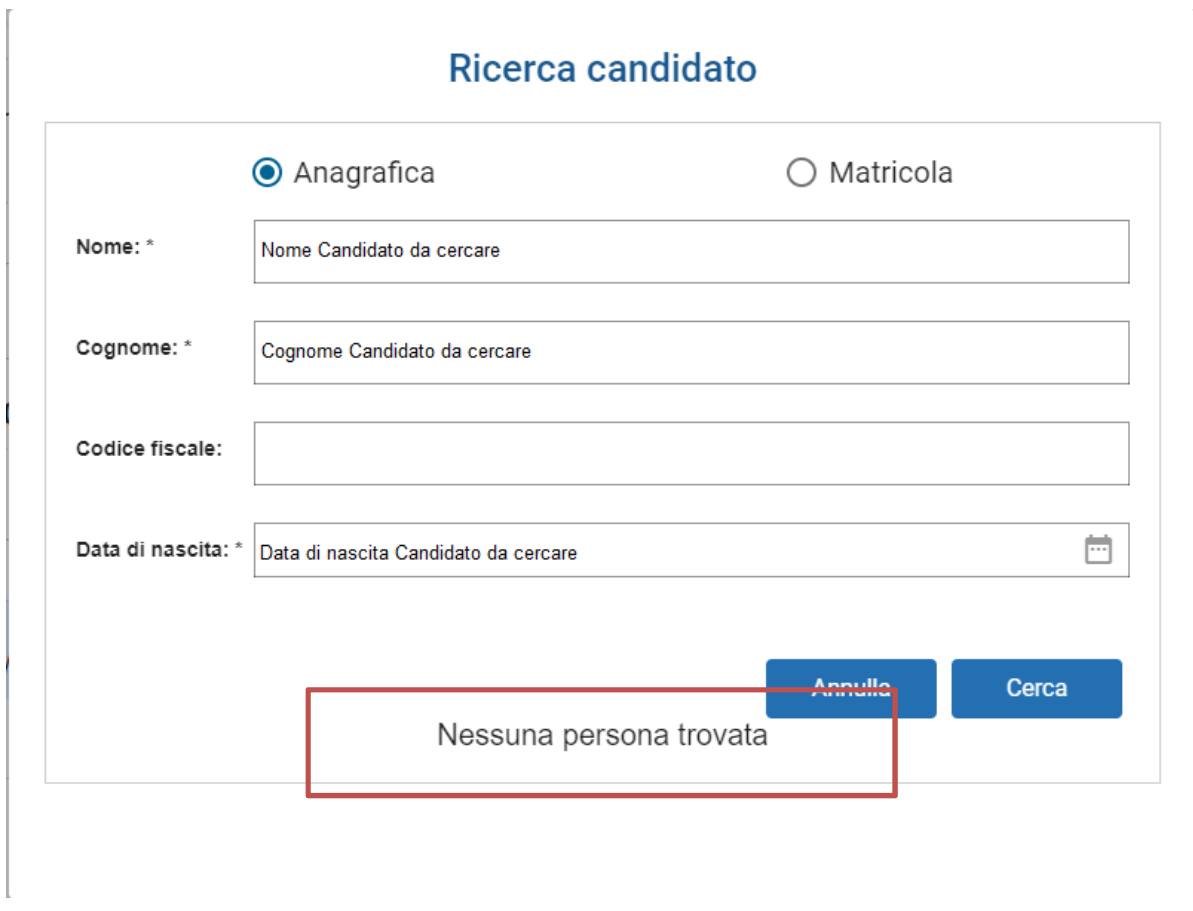

Il candidato cercato, per i dati inseriti, potrebbe non essere stato recuperato.In tal caso il sistema avvisa il presentatore che dovrà procedere con la ricerca di un altro candidato

### Modalità ricerca per nome, cognome e data di nascita

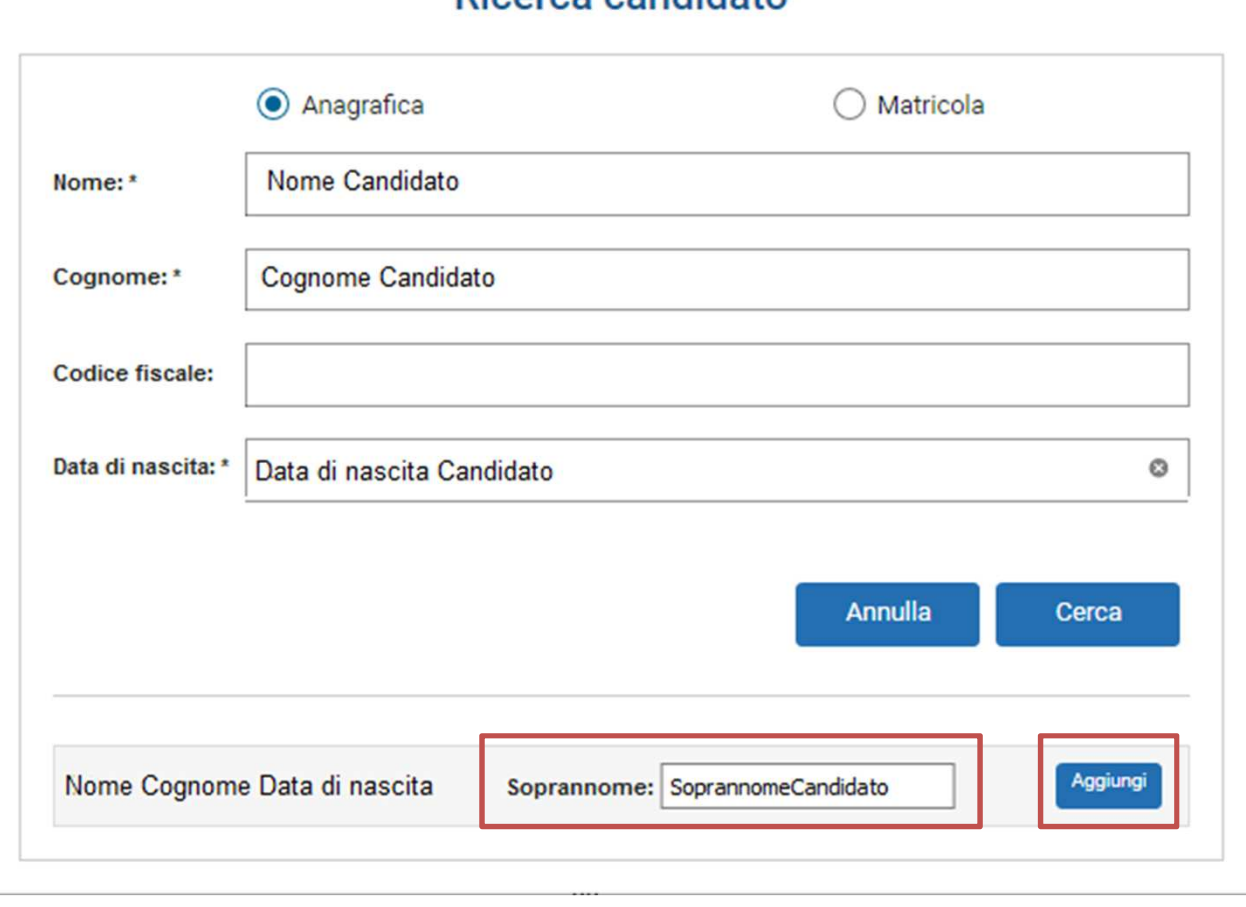

Dineros candidato

Se la ricerca è andata a buon fine, il candidato comparirà nella sezione inferiore del blocco.A questo punto il presentatore può:

- Inserire il soprannome con cui il candidato è conosciuto
- Aggiungere il candidato alla lista tramite il pulsante Aggiungi

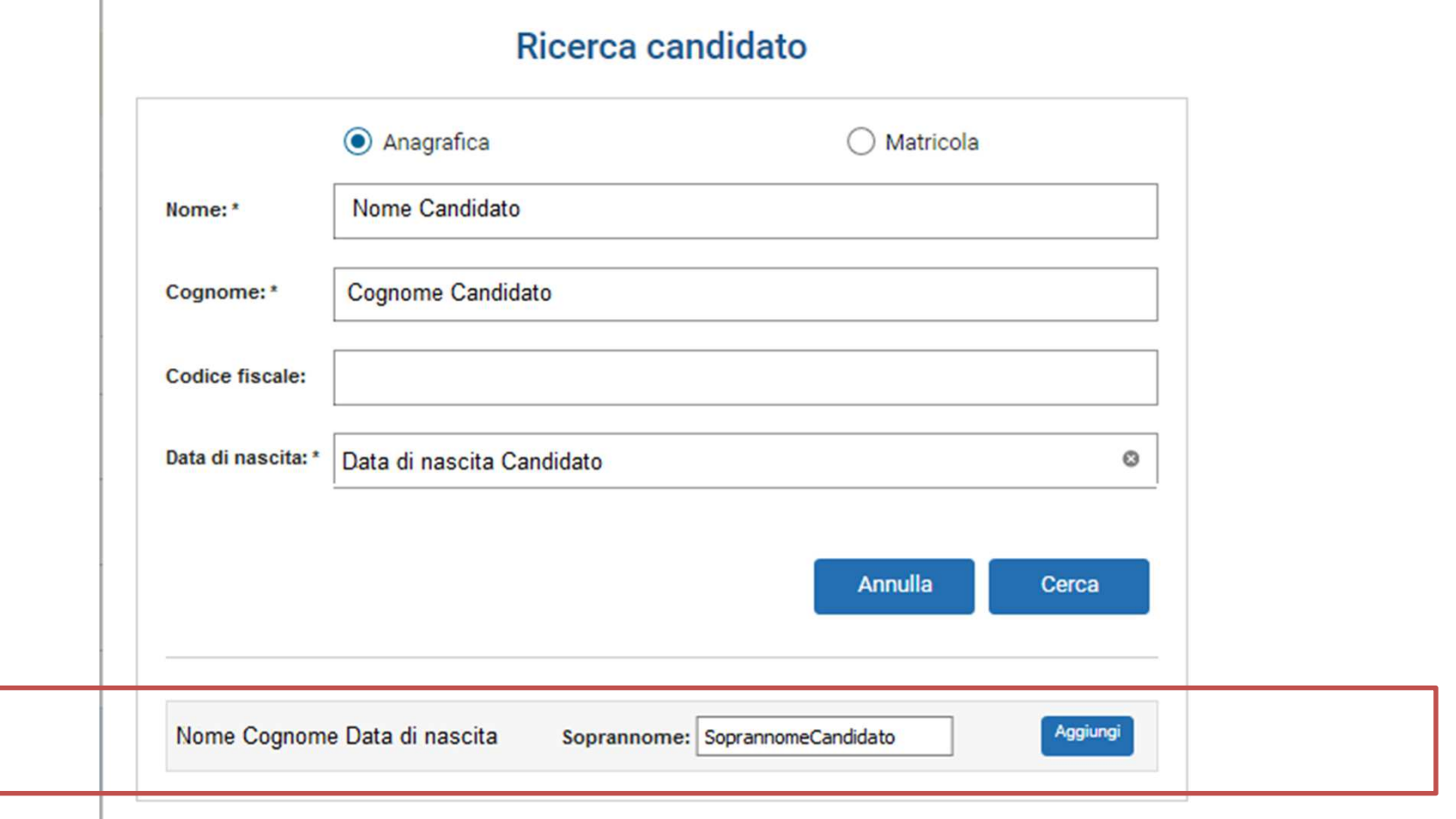

Una volta inserito il candidato, il presentatore visualizza la situazione attuale.

Ogni volta che un candidato viene inserito, si ritorna nella schermata principale.

 Nella sezione inferiore sono elencati tutti i candidati inseriti dal presentatore di lista, con evidenza dello stato attuale della loro candidatura

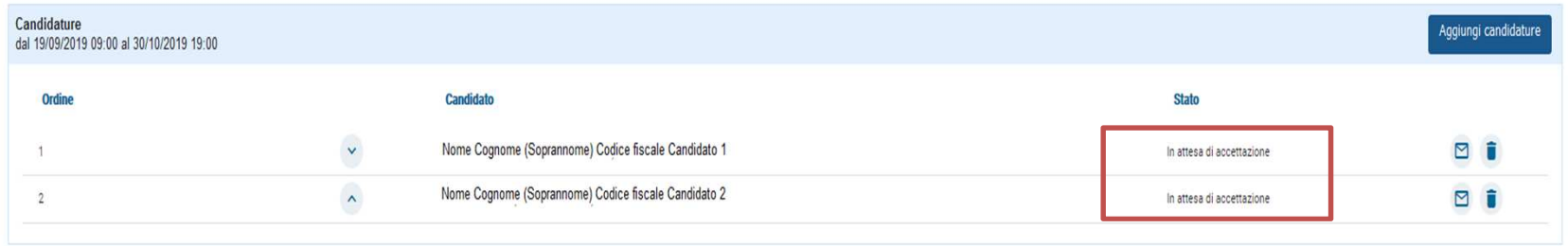

L'avviso al presentatore è indicato anche nella parte alta della sezione

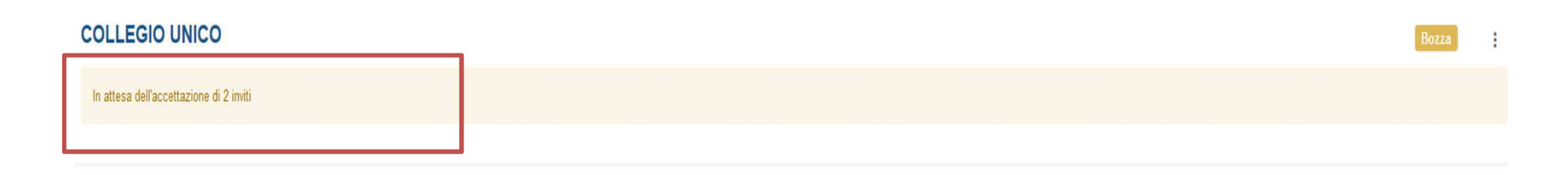

Per ogni candidato che accetta l'invito, il presentatore vedrà l'evolversi della lista:

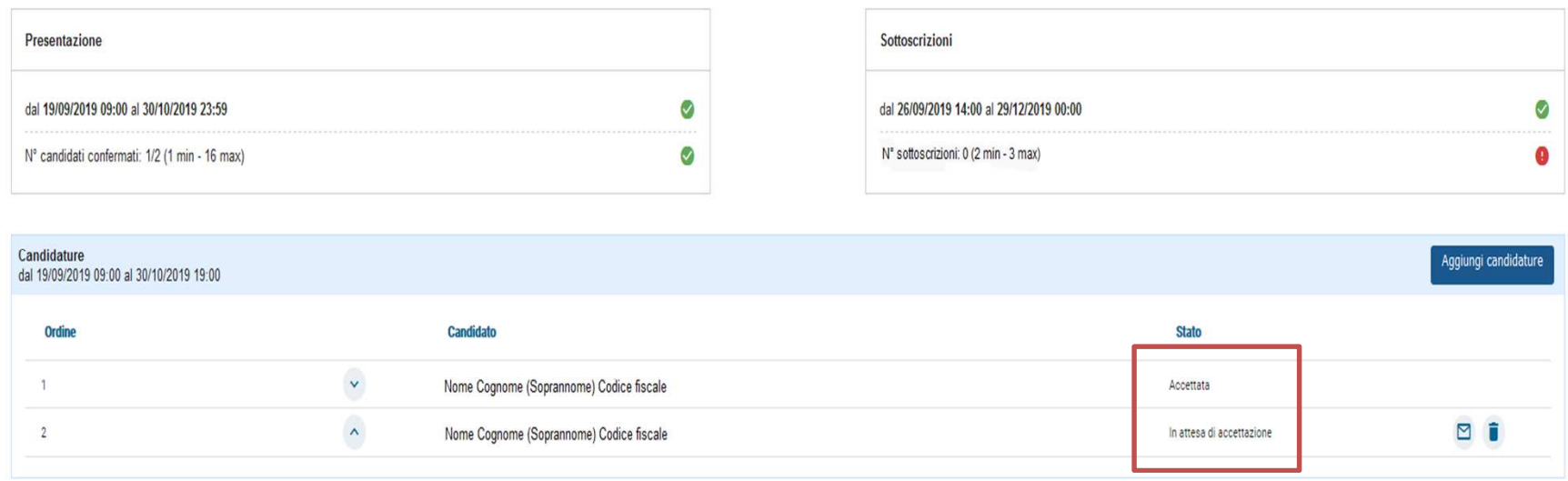

Quando tutti i candidati hanno accettato l'invito, il sistema avvisa il presentatore che è possibile presentare la lista tramite il pulsante Presenta, in basso a sinistra, che da questo momento è abilitato.

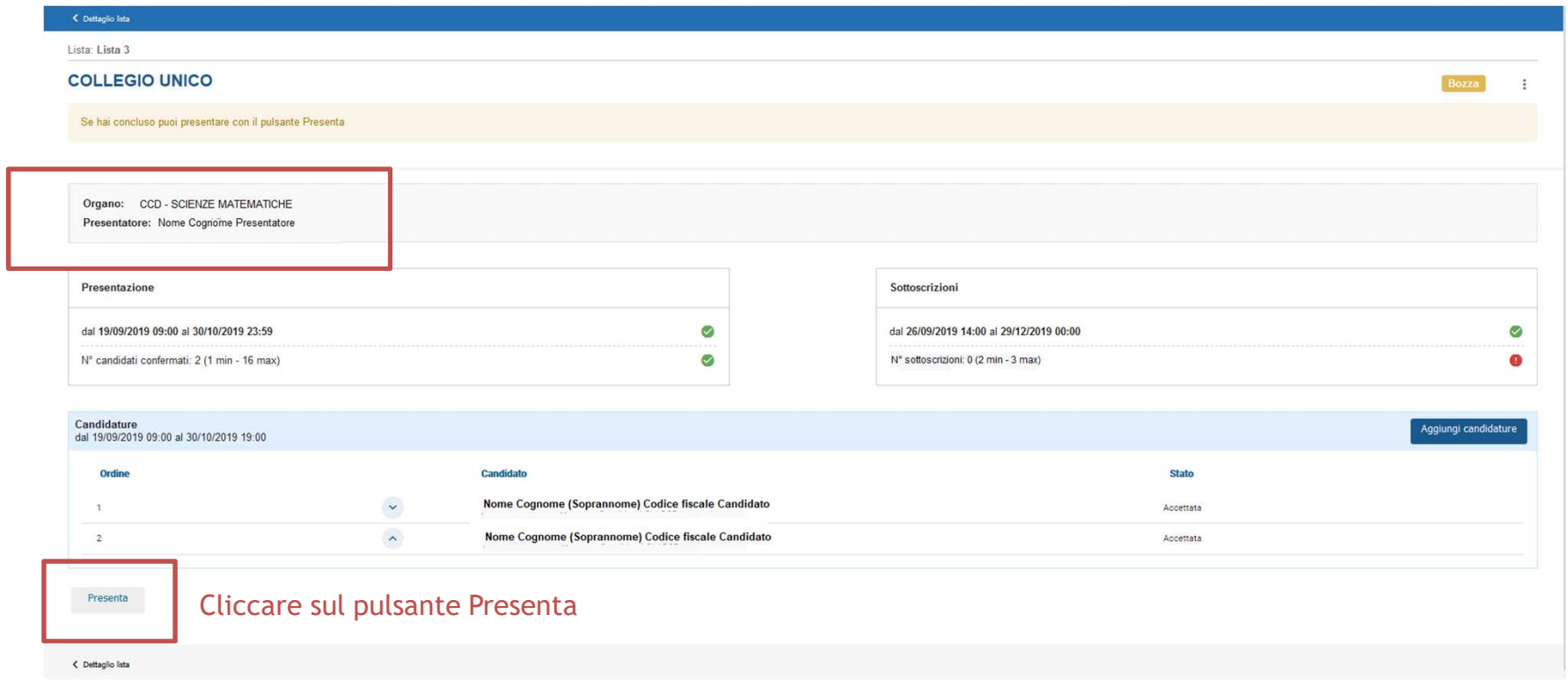

#### La lista è ufficialmente aperta alle sottoscrizioni

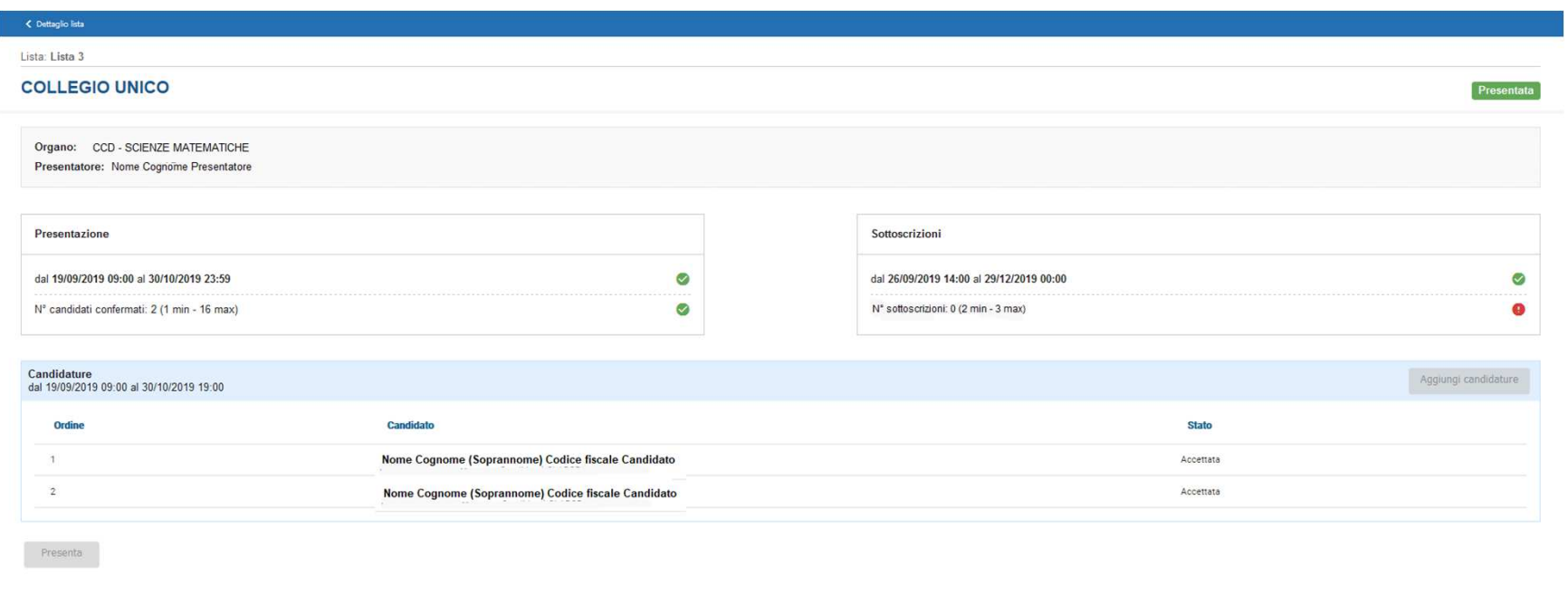

< Dettaglio lista

Lista presentata

Nella sezione principale di Candidature, una volta selezionata la lista, si potrà visualizzare lo stato degli organi/collegi

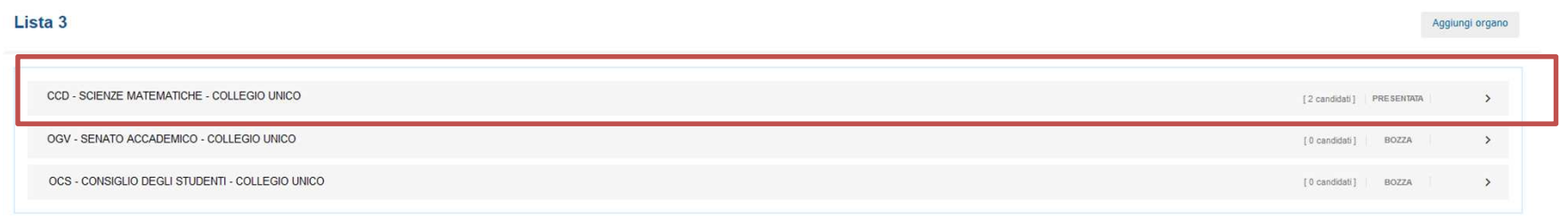

Eventualmente ripetere tutto il processo di inserimento candidati anche per gli altri organi/collegi

• La gestione delle liste risulta così conclusa